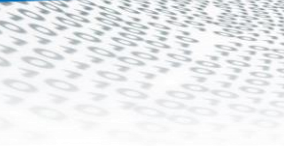

# it4sport GmbH

(it.sport

DOKUMENTATION "PHOENIX II" - PERSONENACCOUNT

HANDBALLVERBAND WÜRTTEMBERG

Stand 05.08.2024

#### **INHALT**  $\overline{\mathbf{1}}$

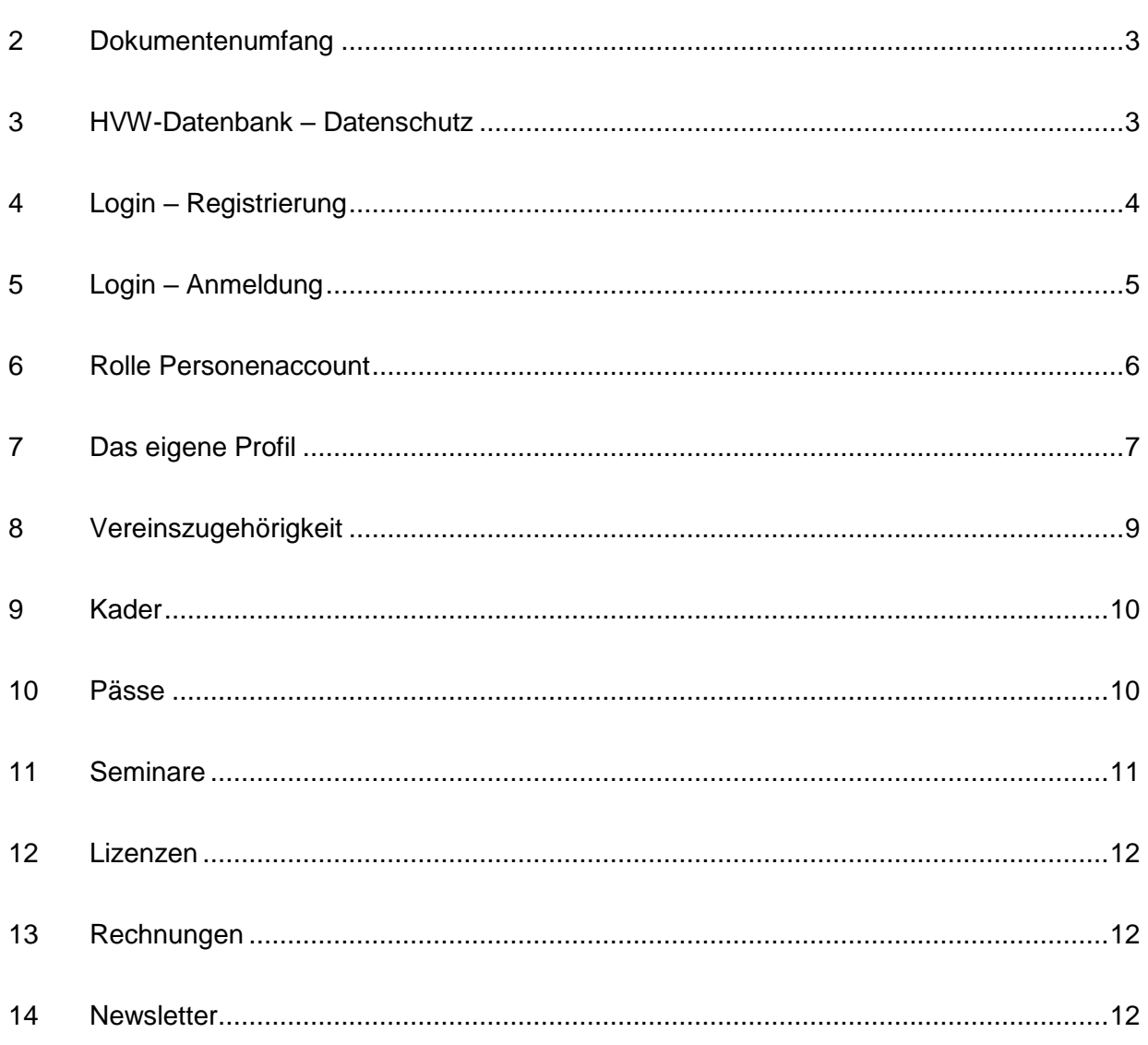

(it.sport)

### <span id="page-2-0"></span>**2 DOKUMENTENUMFANG**

Dieses Dokument unterstützt Sie bei der Einarbeitung und Verwendung der Anwendung "Phoenix II" und der Rolle Personenaccount. Im Folgenden werden die Arbeitsschritte beispielhaft erläutert.

### <span id="page-2-1"></span>**3 HVW-DATENBANK – DATENSCHUTZ**

Personenbezogene Daten zu Mitgliedern, Funktionsträgern und Nichtmitgliedern (Firmen, Schulen) werden vom HVW grundsätzlich nur erhoben, verarbeitet oder genutzt, wenn sie zur Förderung des Vereinszwecks nützlich sind und keine Anhaltspunkte bestehen, dass die betroffene Person ein schutzwürdiges Interesse hat, das der Verarbeitung, Nutzung oder Übermittlung entgegensteht.

Alle Daten werden in einer Datenbank gespeichert. Für die fortlaufende Datenpflege hat der HVW einen durch Anmeldename und Passwort geschützten Zugang zur Datenbank geschaffen (Login). Zugangsberechtigt sind alle Personen, die in einer persönlichen Beziehung zum HVW stehen und zur Ausübung ihrer Tätigkeit ggfs. einen Zugriff auf die Daten Dritter benötigen. Voraussetzung ist in diesem Fall die Abgabe einer erweiterten Datenschutzerklärung.

#### **Siehe auch HVW-Datenschutzordnung.**

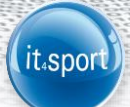

## <span id="page-3-0"></span>**4 LOGIN – REGISTRIERUNG**

Über den Login [https://hvw.it4sport.de](https://hvw.it4sport.de/) kann sich der Nutzer "Neu registrieren".

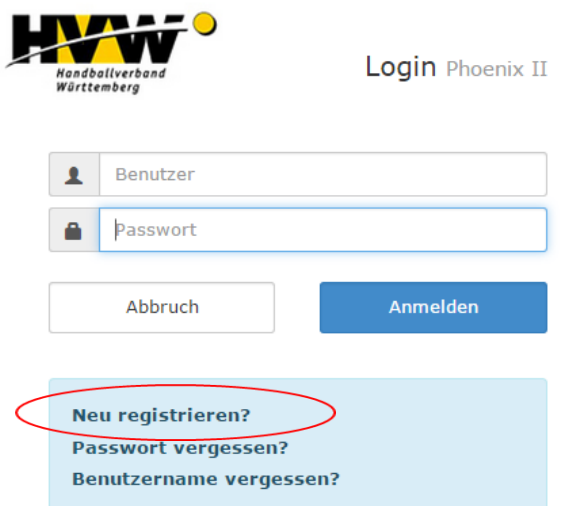

Wichtig: Es ist zwingend erforderlich, dass - sollte ein Spielausweis vorliegen - die bei der Registrierung angegebenen Daten mit den Daten auf dem Spielausweis übereinstimmen, da sonst eine Dublette angelegt wird und auf die bereits in Phönix bestehenden Daten kein Zugriff möglich ist.

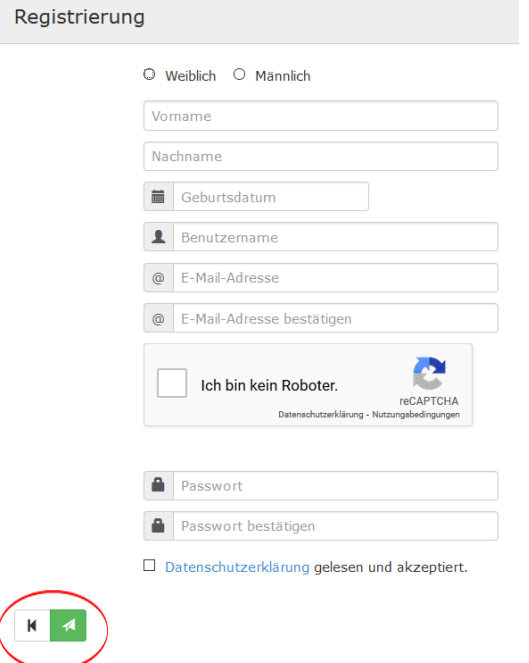

- ➢ Persönliche Daten eintragen.
- ➢ Visueller Code (Roboter) eintragen.
- ➢ Passwort zwei Mal eingeben (mind. 8 stellig, **keine** Sonderzeichen)
- ➢ Die Datenschutzerklärung muss gelesen und akzeptiert werden.
- ➢ Danach über die grüne Schaltfläche die Eingaben speichern.

War die Registrierung erfolgreich, so wird unmittelbar eine E-Mail mit einem Bestätigungslink übermittelt:

it.spor

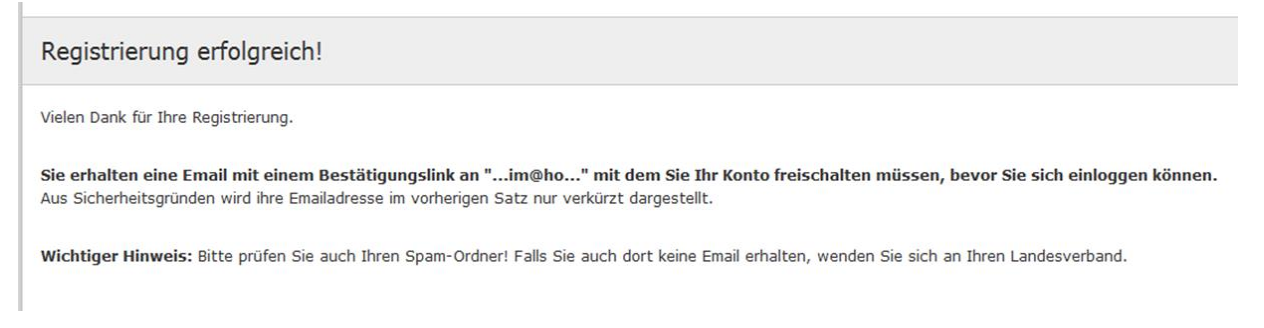

Diesen Bestätigungslink bitte innerhalb 48 Stunden anklicken und die persönlichen Daten überprüfen bzw. eintragen. Nach Bestätigung sind die Daten gespeichert.

#### **Hinweis:**

Ist bei der Person bereits eine Mailadresse hinterlegt, erscheint nachfolgende Info:

Diese Email-Adresse wurden bereits bei einer / mehreren Person/en hinterlegt. Sind Sie sich sicher, dass Sie sich mit der angegebenen Email-Adresse registrieren möchten, dann klicken Sie auf "Speichern' Sollten bei vollständig abgeschlossener Registrierung (Registrierungslink muss innerhalb 48 Stunden aktiviert werden!) z.B. keine Spielerdaten (sofern eine Spielberechtigung besteht oder bestand) / Seminardaten (sofern Seminare besucht wurden) hinterlegt sein, wurde evtl. eine Dublette angelegt. Bitte wenden Sie sich in diesem Falle an die HVW-Geschäftsstelle.

Gehen Sie auf "Speichern", wenn Sie sich mit der angegebenen Mail registrieren wollen.

#### **Hinweis:**

Wird keine Mail zugestellt, überprüfen Sie bitte Ihren Spam-Ordner.

### <span id="page-4-0"></span>**5 LOGIN – ANMELDUNG**

Über den Login [https://hvw.it4sport.de](https://hvw.it4sport.de/) kann sich der Nutzer "Anmelden". Dazu muss der Benutzername und das Passwort eingegeben werden.

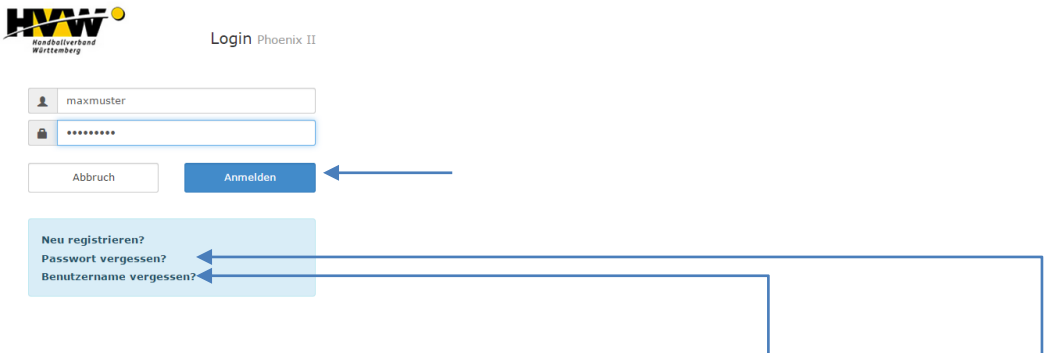

Der Login hilft auch weiter, wenn der Nutzer seinen Benutzernamen oder sein Passwort vergessen hat.

it.spo

## <span id="page-5-0"></span>**6 ROLLE PERSONENACCOUNT**

Der Personenaccount stellt die Schnittstelle zwischen der HVW-Datenbank und dem Nutzer dar.

Die Rolle wird oben rechts am Bildschirm angezeigt und kann bei Bedarf ausgewählt werden. Die Rolle Personenaccount ist grundsätzlich die Erstansicht nach erfolgter Anmeldung.

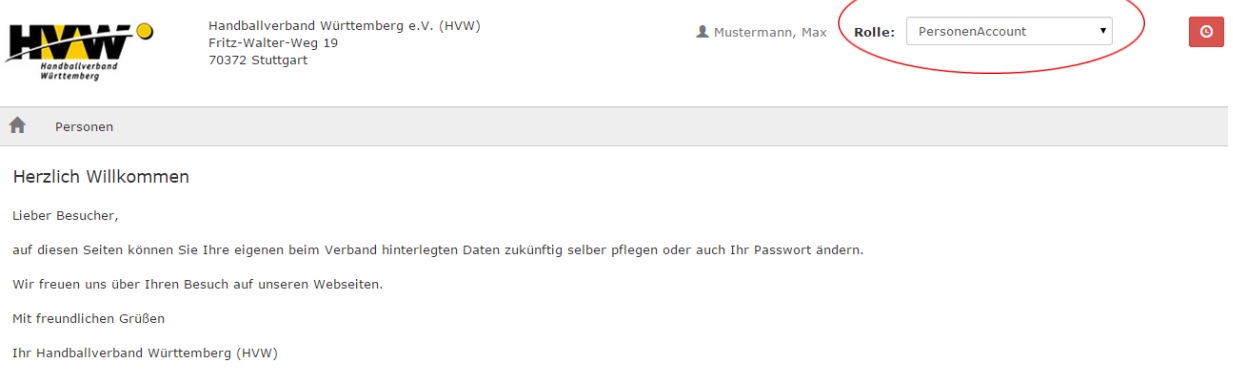

Alle in der HVW-Datenbank gespeicherten Personen, also alle Funktionäre, Lehrkräfte, Trainer, Athleten usw. können

- ➢ ihre Daten einsehen (Eigenes Profil, Lizenzen, Pässe, Vereinszugehörigkeit, Ehrungen, Kader, Dokumente und Seminare)
- $\triangleright$  im Menü "Eigenes Profil" ihre Adress-, Kontakt- und Kontodaten selbst ergänzen und aktualisieren
- ➢ sich online zu Lehrgängen anmelden.

Falsche oder fehlende Angaben in den Bereichen "Lizenzen", "Pässe", "Vereinszugehörigkeit", "Ehrungen", etc. können durch Einsendung entsprechender Dokumente nur von der HVW-Geschäftsstelle geändert werden.

#### **Hinweis:**

Werden nicht die erwarteten Ergebnisse angezeigt kann es daran liegen, dass mit der Registrierung eine Dublette aufgrund eines abweichenden Geburtsdatums, einer abweichenden Schreibweise des Namens (z.B. durch Heirat) erzeugt wurde. In diesem Fall muss sich der Nutzer mit der HVW-Geschäftsstelle in Verbindung setzen.

### <span id="page-6-0"></span>**7 DAS EIGENE PROFIL**

#### **Passbild**

Das Bild darf maximal 500 k groß sein und sollte den Kopf bis max. Schultern abbilden. Es sollte möglichst ein aktuelles Bild hinterlegt werden.

it.spo

#### **Ausweisart**

Schiedsrichterlizenzen, Mitarbeiterausweise, VZS-Lizenzen … werden digital zur Verfügung gestellt. Dieser Haken wird bei Neuregistrierung automatisch gesetzt.

Um die Ausweise abrufen zu können, wird die App IDOnline (IDO) der Handball4all AG zur Verfügung gestellt. Sollten Sie diesen dort noch nicht abgerufen haben, hilft Ihnen das Handbuch "Schiedsrichter IDOnline" auf der HVW-Seite unter Service, Handbücher <https://www.hvw-online.org/service/handbuecher> mit ausführlicher Beschreibung weiter.

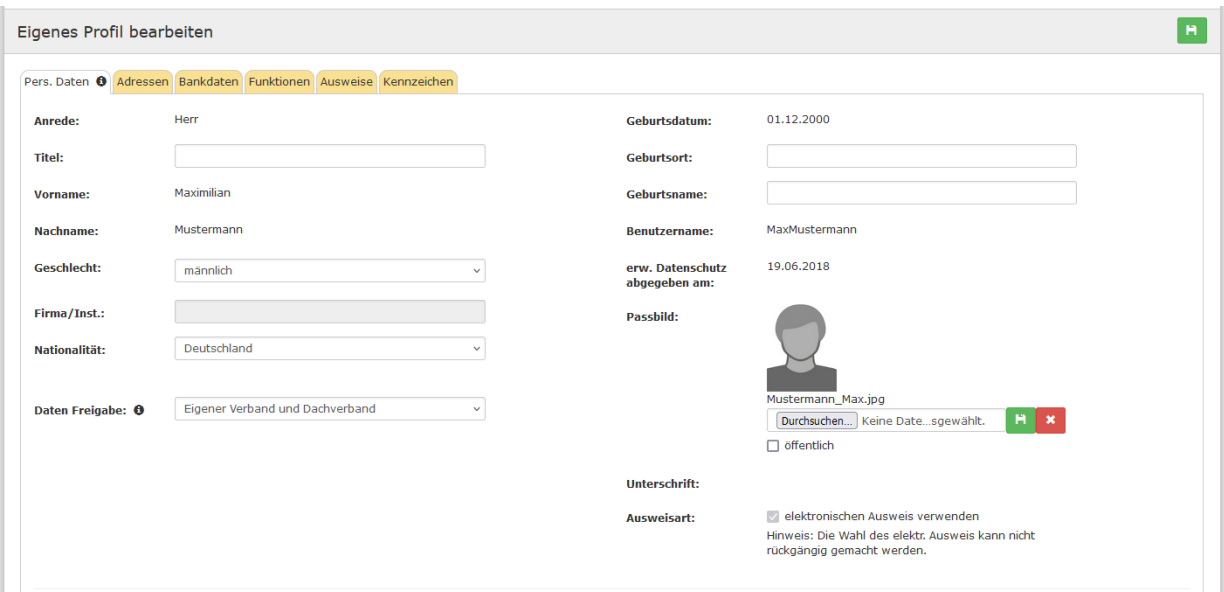

#### **Kommunikationsdaten, E-Mail-Adressen und ihre Bedeutung**

Kommunikationsdaten können jederzeit im PersonenAccount geändert werden. Insgesamt können drei E-Mail-Adressen hinterlegt werden. Diese können dann im Register Funktionen den einzelnen Funktionen zugeordnet werden. Haben Personen die Vereinsfunktion "Postanschrift" so ist in "Email 1" immer die Vereinsmailanschrift einzutragen, da die im Feld "Email 1" eingetragene Mailanschrift als sog. Standard-Mailanschrift definiert ist. Bei **Minderjährigen** ist in der E-Mail 1 die Mailadresse eines Personensorgeberechtigten einzutragen. Die weiteren Mailadressen können z.B. die Mail des weiteren

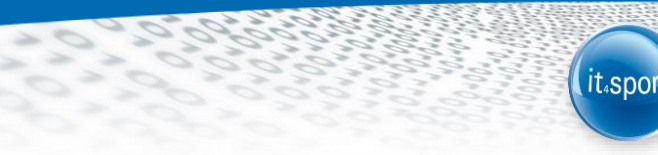

Personensorgeberechtigten oder die Mail des Kindes sein. Zu beachten ist, dass Mails aus unserem System an Minderjährige an alle dort eingetragenen Mailadressen gehen (deshalb dort **keine** Vereins- oder Trainermails eintragen!)

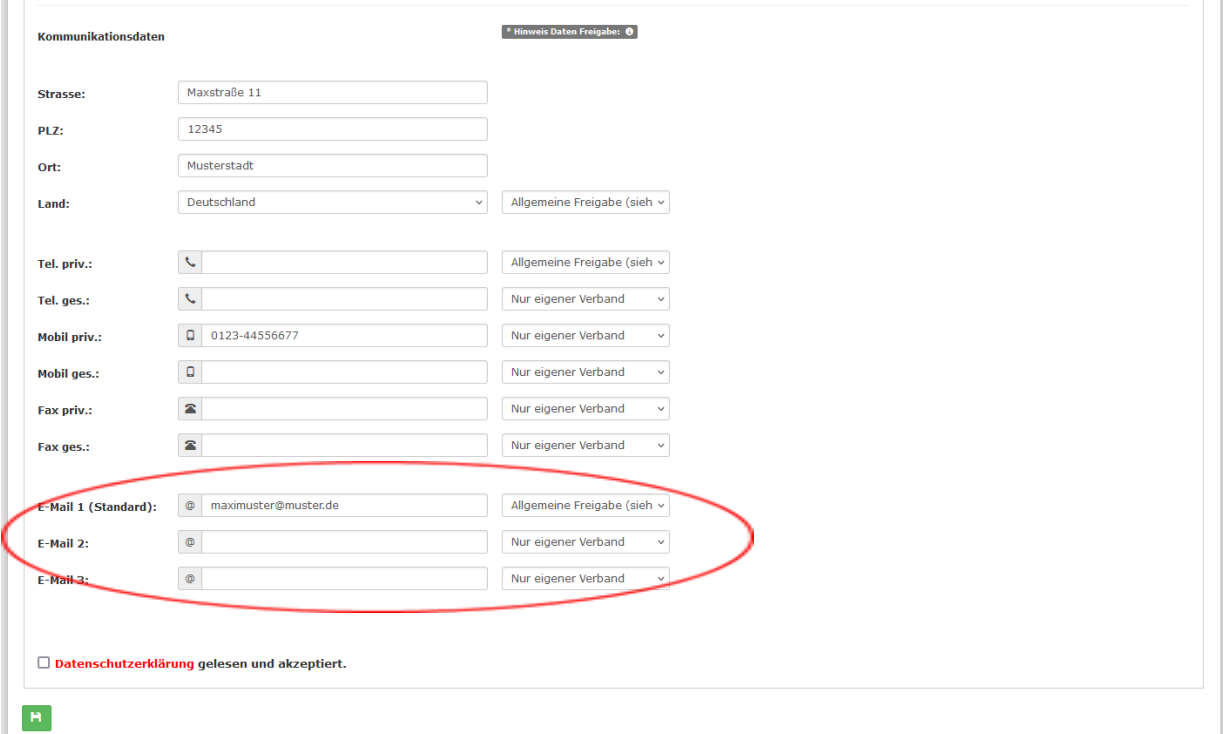

#### **Bankdaten**

Kontodaten sind nur für die HVW-Geschäftsstelle sichtbar.

#### **Kennzeichen**

Im Bereich "Kennzeichen" können Dateien angesehen und hochgeladen werden. Wichtig: Dateien müssen immer durch klicken auf den Upload Button neben der Datei hochgeladen werden. Anschließend muss der Vorgang über das Speicher Symbol gesichert werden.

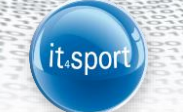

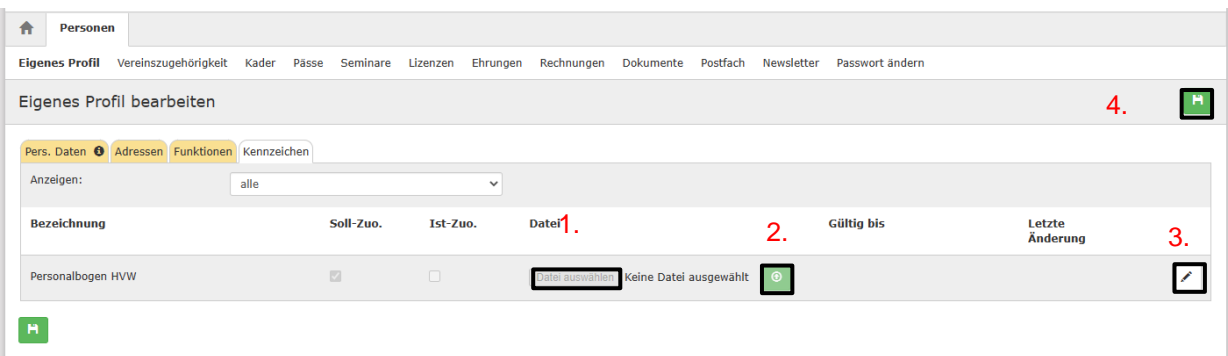

Sobald die Datei korrekt hochgeladen ist, erscheint dieses Bild.

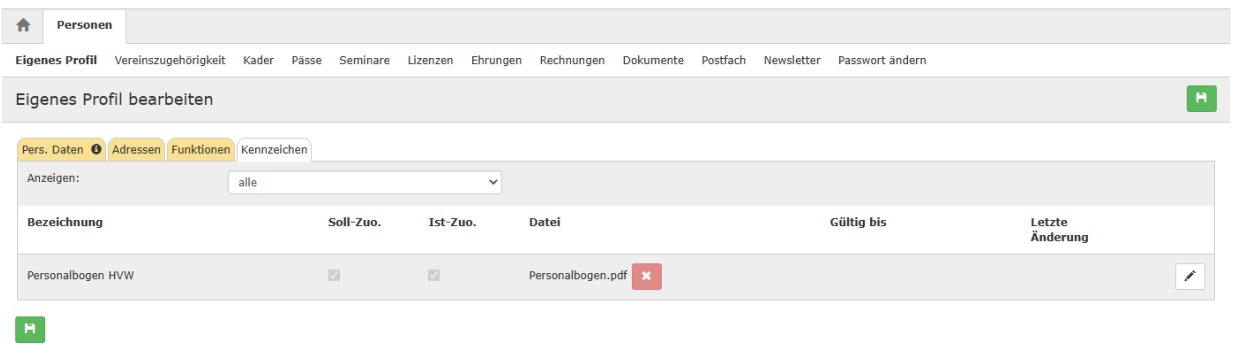

Das rote Kreuz neben der Datei ist nur dann relevant, wenn versehentlich ein falsches oder nur ein einseitiges Formular hochgeladen wurde. Dann kann dieses nochmals gelöscht werden.

Nach Änderungen in den eigenen Profilen muss grundsätzlich nochmals die Datenschutzerklärung bestätigt werden.

#### $\Box$  Datenschutzerklärung gelesen und akzeptiert.

n.v.\* = nicht veröffentlichen, diese Daten sind nur für die Geschäftsstelle sichtbar.

## <span id="page-8-0"></span>**8 VEREINSZUGEHÖRIGKEIT**

Sie können sich unter der Mappe "Vereinszugehörigkeit" x-beliebigen Vereinen durch Eingabe von 3-4 Buchstaben zu ordnen. Durch die Zuordnung zu einem Verein kann dieser Ihre Daten sehen und an Sie z.B. Funktionen vergeben.

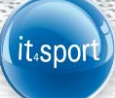

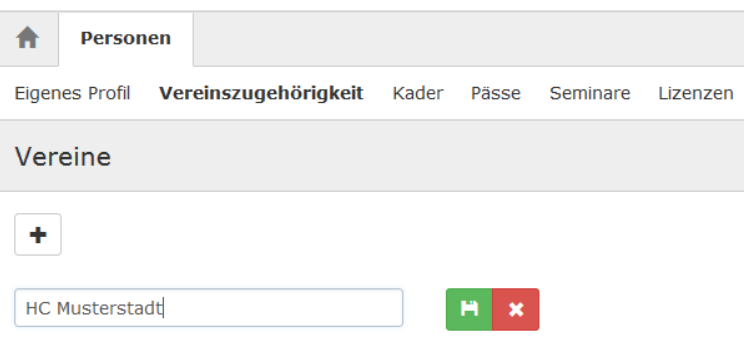

## <span id="page-9-0"></span>**9 KADER**

Waren / sind Sie Kaderspieler, dann erscheint dies unter der Mappe "Kader"

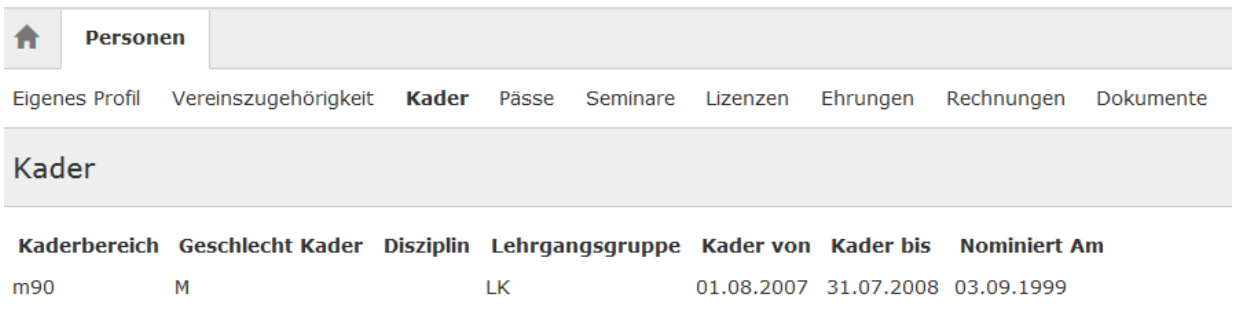

## <span id="page-9-1"></span>**10 PÄSSE**

Aktuelle Daten zu den Spielberechtigungen finden Sie in der Mappe "Pässe".

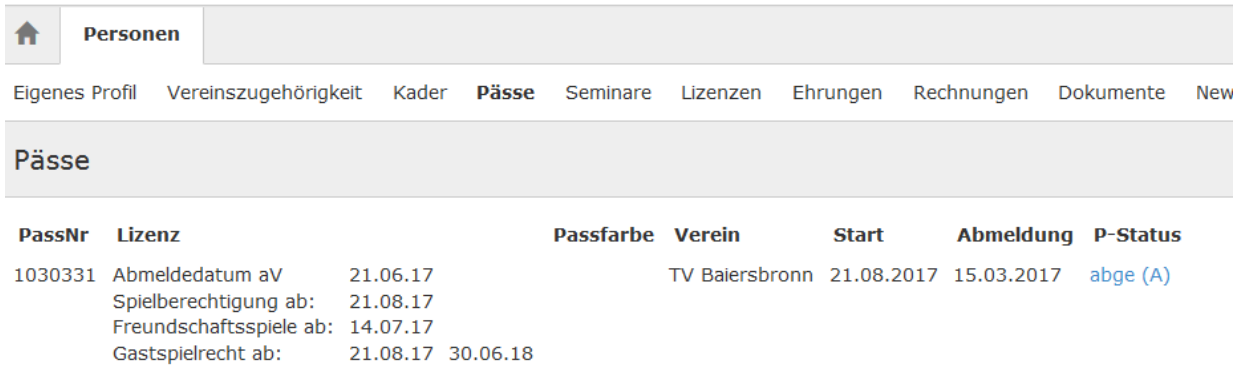

## <span id="page-10-0"></span>**11 SEMINARE**

Sämtliche Seminare, zu welchen Sie sich angemeldet haben, erscheinen unter "Seminare". Ist der Anmeldeschluss noch nicht erreicht, kann durch Klick auf "Abmelden" eine Onlineabmeldung vorgenommen werden.

it.spor

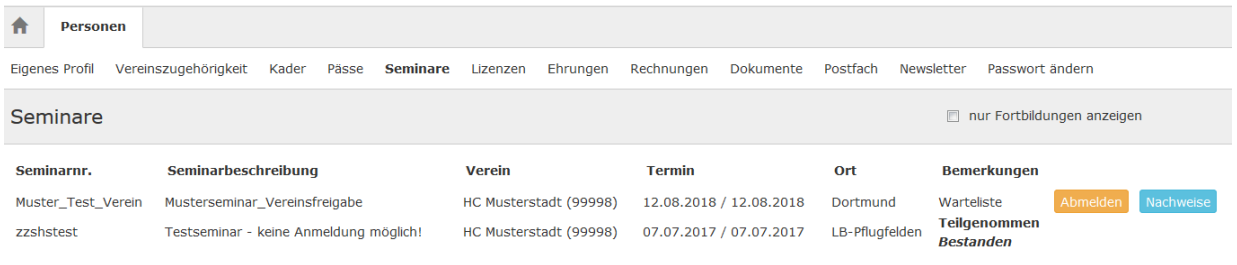

Ist der Nachweis von Teilnahmebestätigungen / Einverständniserklärungen usw. (z.B. bei Lizenzausbildung, Kaderspieler usw.) erforderlich, können diese mit Klick auf "Nachweise" und dort mit Klick auf "Bearbeiten" hochgeladen werden.

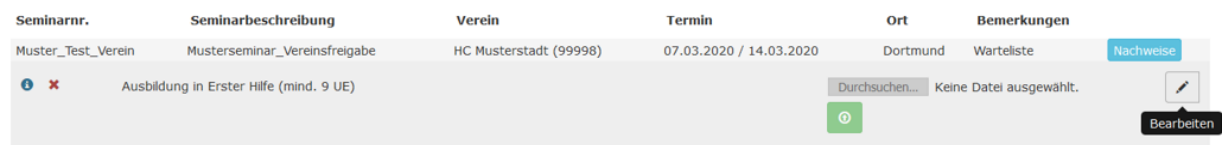

Anschließend auf "Durchsuchen" gehen und die gewünschte Datei anklicken. Der Vorgang wird mit "Datei speichern" beendet.

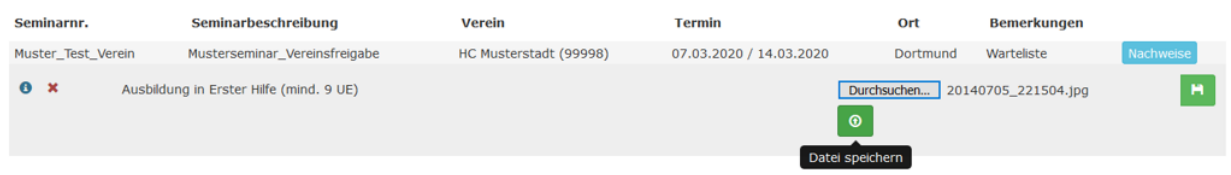

Sobald der Nachweis durch den Verband als vorliegend bestätigt wird, wird aus dem roten Kreuz ein grüner Haken.

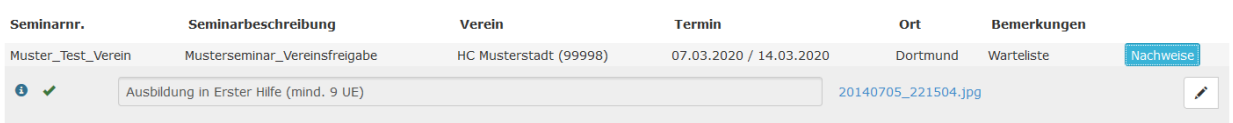

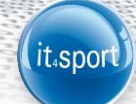

## <span id="page-11-0"></span>**12 LIZENZEN**

Aktive, ruhende und archivierte Lizenzen sind hier ersichtlich.

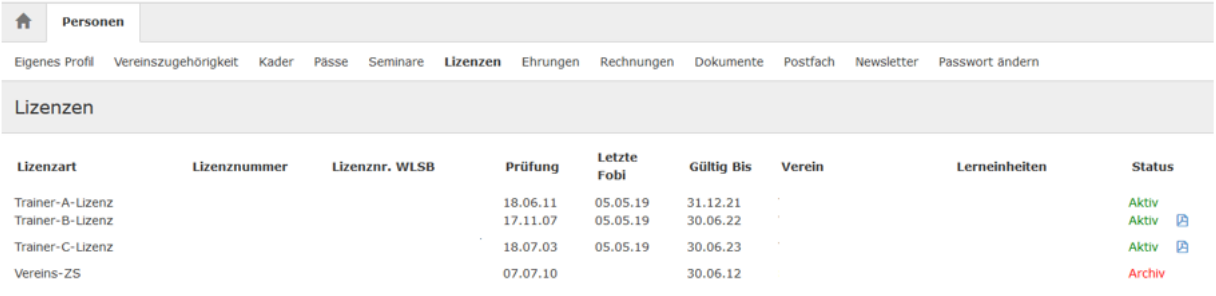

Mit Klick auf das blaue Symbol (rechts) wird das Lizenzformular geöffnet.

## <span id="page-11-1"></span>**13 RECHNUNGEN**

Sämtliche auf Sie ausgestellt Rechnungen können hier eingesehen werden.

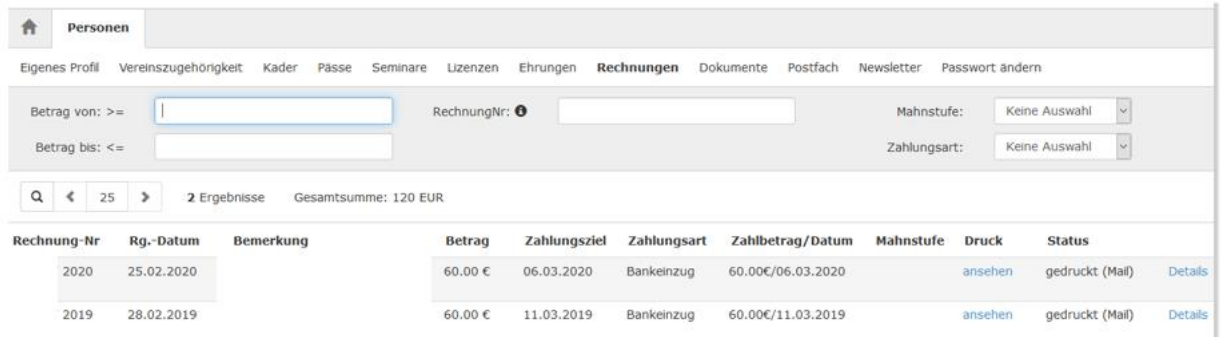

## <span id="page-11-2"></span>**14 NEWSLETTER**

Bei Interesse können Sie hier den HVW-Newsletter kostenfrei abonnieren.

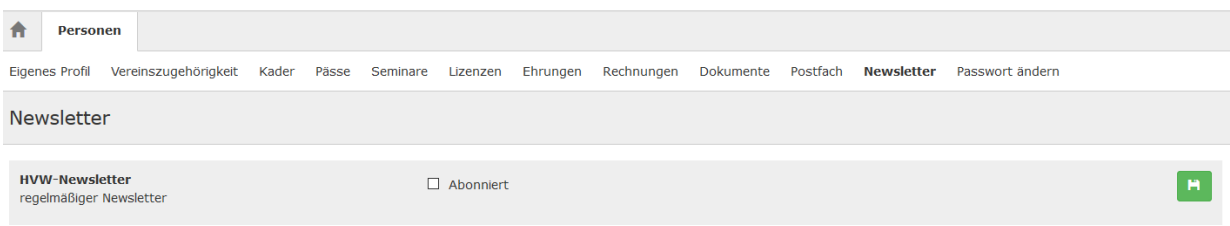